# **Anleitung EDL**

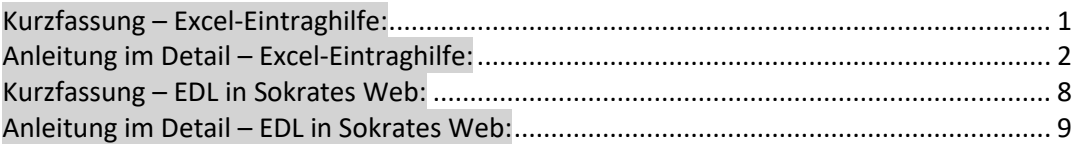

#### **I. Kurzfassung – Excel-Eintraghilfe:**

- Schüler aus Sokrates Web kopieren und in das Tabellenblatt "NAMEN AUS SOKR." einfügen;
- falls gewünscht (und mit der Schulaufsicht abgesprochen): im Tabellenblatt "SCHULSPEZ. KAT." zusätzlich max. vier schulspezifische EDL-Bausteine zu den vorgegebenen 16 Kategorien à vier EDL-Bausteinen festlegen;
- im Tabellenblatt "KLASSE\_X" das Zeugnis und Schuljahr festhalten, die betroffene Klasse und die verwendeten Kategoriebereiche wählen; danach die Mappe unter dem betroffenen Klassennamen speichern und den Vorgang für alle Klassen wiederholen;

alternativ: Tabellenblatt auf den gewünschten Klassennamen umbenennen, dieses Tabellenblatt pro Klasse kopieren und in dieser Arbeitsmappe wieder einfügen, damit Sie alle Klassen in einer Arbeitsmappe haben;

- in weiterer Folge können Sie nun die Arbeitsmappe mittels "Speichern unter" lokal abspeichern; bitte aussagekräftige Dateinamen verwenden – zum besseren Wiederauffinden dieser Ausfüllhilfe in der Findungsphase!
- Abschließend dieses Klassenblatt bzw. die Klassenblätter ausdrucken und manuell die EDL-Bausteine zuweisen/eintragen oder auch digital ausfüllen, indem Sie z. B. ein "x" beim jeweiligen Baustein des/der Betroffenen vergeben! "Drucken" erzeugt das Blatt mit den Bausteinen und ein zweites Blatt mit den jeweiligen Schülernamen zum Danebenlegen und Ausfüllen.
- Bitte verwenden Sie zukünftig die jeweils aktuellste Datei, die zentral auf der Homepage vom SchulleiterInnen-Service [\(http://sls.tsn.at\)](http://sls.tsn.at/) zum Download hinterlegt ist. Greifen Sie im nächsten Schuljahr also nicht auf die lokal gespeicherte Datei und damit u. U. auf eine ältere oder gar fehlerhafte Version zurück!

# **II. Anleitung im Detail – Excel-Eintraghilfe:**

1) Schüler/innen aus Sokrates Web kopieren: *Laufendes SJ –> Dyn. Suche –> Kat. Standard –> Abfrage Nr. "100 Aktive Schüler" –> "Ausführen"*

| SchülerIn: - keine Auswahl -<br>٠                                                                                                    | Schuljahresbeginn<br>Basisdaten                                                                                                    | <b>Laufendes Schuljahr</b>                                                                                                    | Beurteilung                                                                                                    | Ende des Schuljahres                                                                                                    | Auswertungen                                                                                                    |
|----------------------------------------------------------------------------------------------------|----------------------------------------------------------------------------------------------------|----------------------------------------------------------------------------------------------------|----------------------------------------------------------------------------------------------------|----------------------------------------------------------------------------------------------------|----------------------------------------------------------------------------------------------------|
| Laufendes Schuljahr<br><b>Dynamische Suche</b><br>Textbausteinlisten<br>Schülerdatenpflege<br>Laufbahnpflege<br>LehrerInnen<br>Bildungsdokumentation | Kategorie: Standard<br>Name der Abfrage: 100 Aktive Schüler<br>Schülerkennzahl:<br>Familienname:<br>Vorname:<br>SV-Nr:<br>Geschlecht:<br>Geburtsjahr:<br>Geburtsdatum:<br>Erstsprache:<br>Religionsbekenntnis:<br>Religionsbekenntnis:<br>Staatsbürgerschaft:<br>Sozialversicherungsanstalt:<br>Klasse:<br>Gruppe:<br>Schulstufe:<br>Besuchsjahr:<br>Schulformkennzahl: | Anmerkung: Zum Stichtag aktive<br>SchülerInnen<br>Stichtag: 22.04.2013<br>keine Auswahl -<br>keine Auswahl -<br>keine Auswahl -<br>keine Auswahl -<br>keine Auswahl -<br>keine Auswahl -<br>keine Auswahl -<br>- keine Auswahl -<br>- keine Auswahl - | $\blacktriangledown$<br>$\blacktriangledown$<br>.<br>$\blacktriangledown$<br>$\blacktriangledown$<br>$\blacktriangledown$<br>$\overline{\phantom{a}}$<br>$\overline{\phantom{a}}$<br>$\blacktriangledown$<br>$\blacktriangledown$<br>$\blacktriangledown$<br>$\vert \cdot \vert$ | Nummerierung<br>⊽<br>Klasse<br><b>SFKz</b><br>Schulstufe<br>Besuchsjahr<br>$\overline{v}$<br>Familienname<br>⊽<br>Vorname<br>Vornamen<br>Geschlecht<br>⊽<br>Geburtsdatum<br>Geburtsort<br>Geburtsstaat<br>Sprache<br>Bankleitzahl<br>Kontonummer<br>Schule<br>Gemeinde<br>Typ<br>$\Box$<br><b>Bezirk</b> | alle auswählen/abwählen<br>Schülerkennzahl<br>Sozialversicherungsnummer<br>Ersatzkennzeichen laut BIDOK<br>Sozialversicherungsanstalt<br>Staatsbürgerschaft<br>Religionsbekenntnis<br>Bankverbindung<br>IBAN_Code für Überweisungen<br>BIC_Code für Überweisungen<br>Anmerkung Grunddaten<br>Anmerkung Laufbahn<br>Kurzbezeichnung |
|                                                                                                    |                                                                                                    |                                                                                                    |                                                                                                    |                                                                                                    | Initialisieren<br>Ausführen<br>Speichern                                                                                                    |

*–> Schaltfläche "Exportieren (XLS)"*

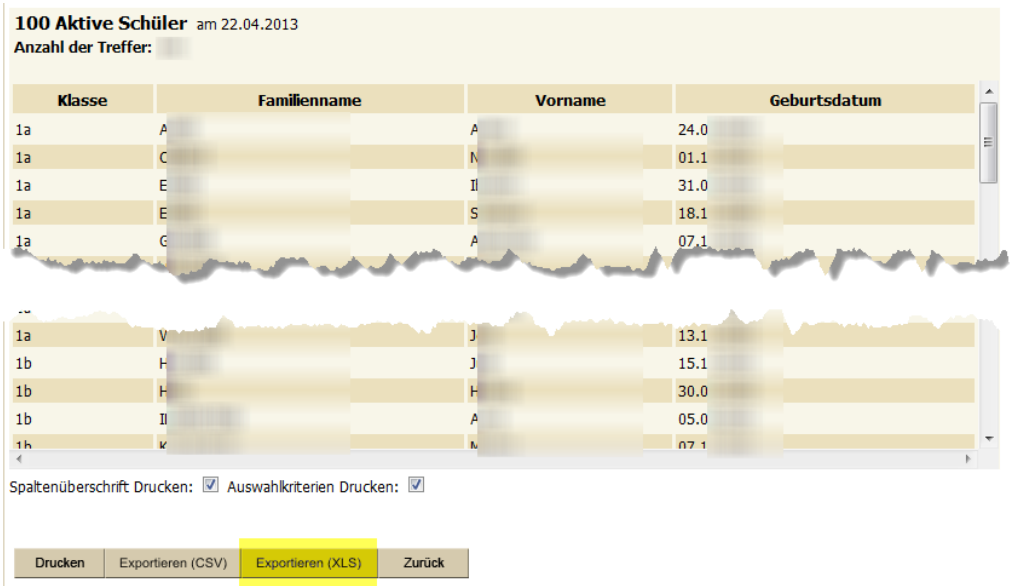

#### *–> Öffnen mit MS Excel*

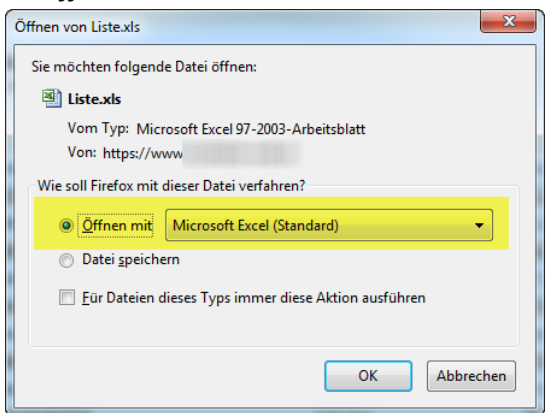

#### *und "Bearbeitung aktivieren"*

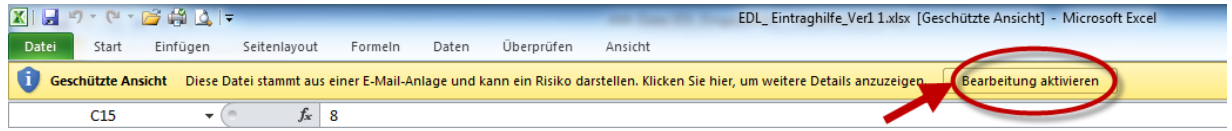

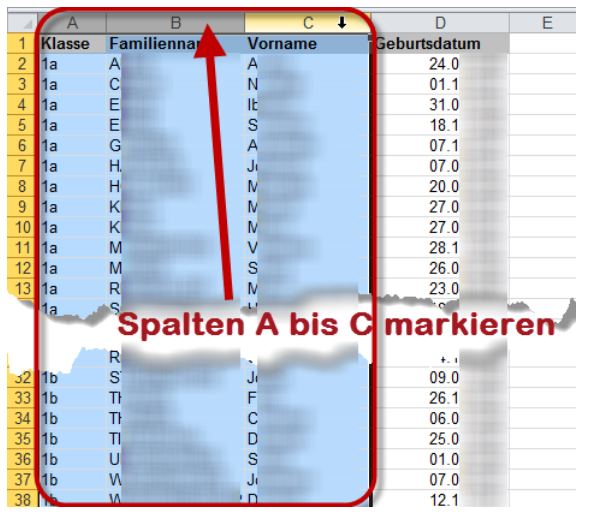

*–> Daten markieren und kopieren (z. B. mit »STRG« + »C«)*

*–> In der Excelmappe "EDL\_EINTRAGHILFE" das Tabellenblatt "NAMEN AUS SOKR." wählen, in Zelle B1 klicken oder Spalte B markieren und die Daten einfügen (z. B. mit »STRG« + »V«)*

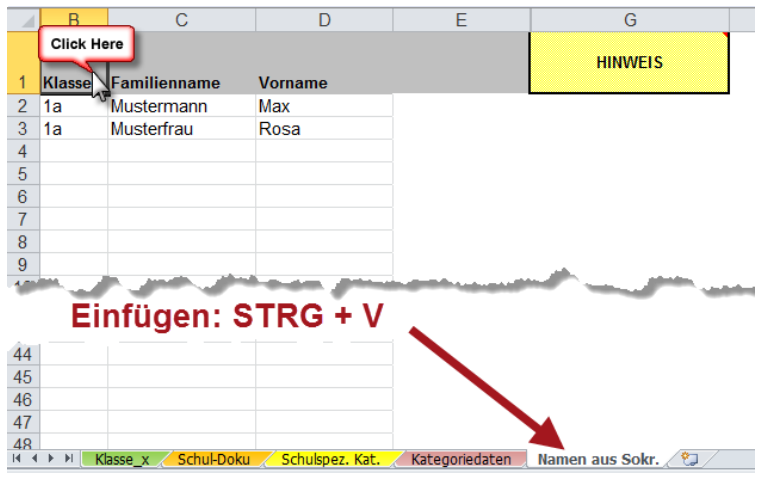

2) Das Tabellenblatt "SCHULSPEZ. KAT." dient dazu, nach Absprache mit der Schulaufsicht zusätzlich max. vier schulspezifische EDL-Bausteine zu den vorgegebenen 16 Kategorien à vier EDL-Bausteinen in die ergänzende differenzierende Leistungsbeschreibung (EDL) aufzunehmen.

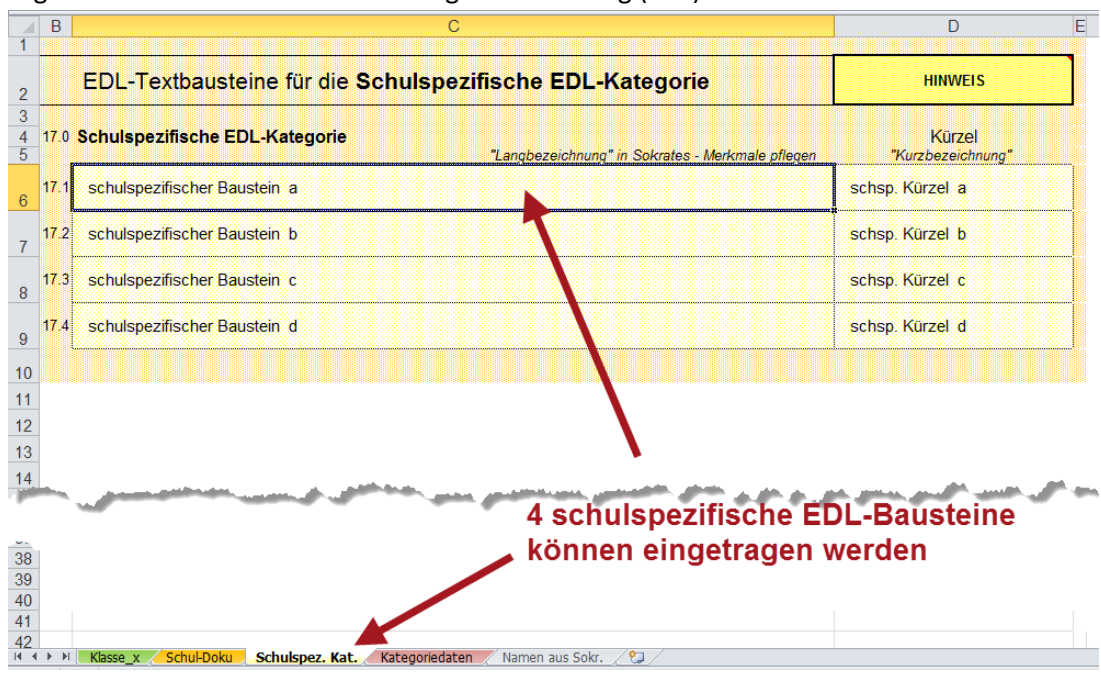

3) Das Tabellenblatt "KLASSE x" ist der Ausgangspunkt für die Zuordnung der EDL-Bausteine für die Schüler/innen einer Klasse. Sie können hier Zeugnis und Jahr festhalten, weiters die betroffene Klasse und die verwendeten Kategorien.

In weiterer Folge können Sie nun pro Klasse die Arbeitsmappe mittels "Speichern unter" speichern und aussagekräftige Dateinamen vergeben, bspw. "EDL-JZ15-1a" (1b, 2a, ...).

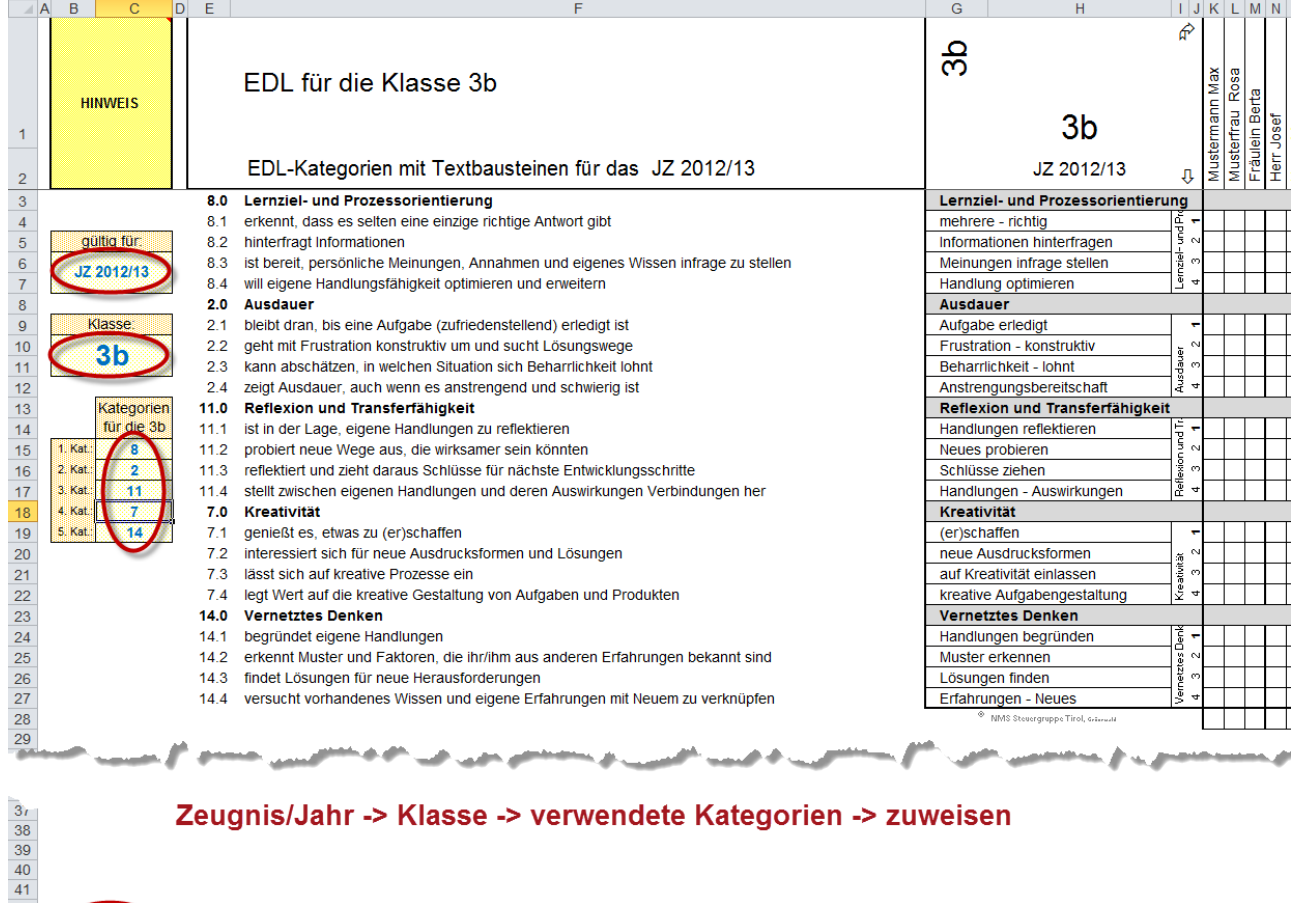

на в и <mark>Klasse x Schul-Doku / Schulspez. Kat. / Kategoriedaten</mark> / Namen aus Sokr. / С

 $\frac{1}{2}$ 

Alternativ könnten Sie dieses Tabellenblatt pro Klasse kopieren und in dieser Arbeitsmappe einfügen. Danach benennen Sie das Tabellenblatt mittels Doppelklick auf den Tabellennamen auf den gewünschten Namen um (z. B. 1a, 1b usw.). Damit hätten Sie alle Klassen in einer Arbeitsmappe!

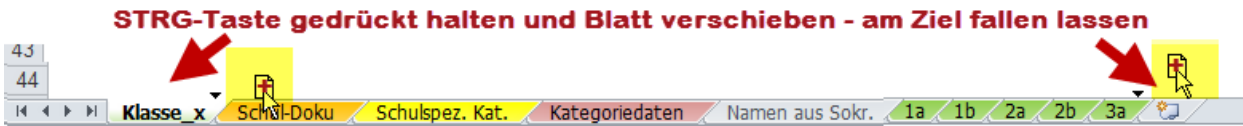

Das funktioniert natürlich auch mit der herkömmlichen Methode:

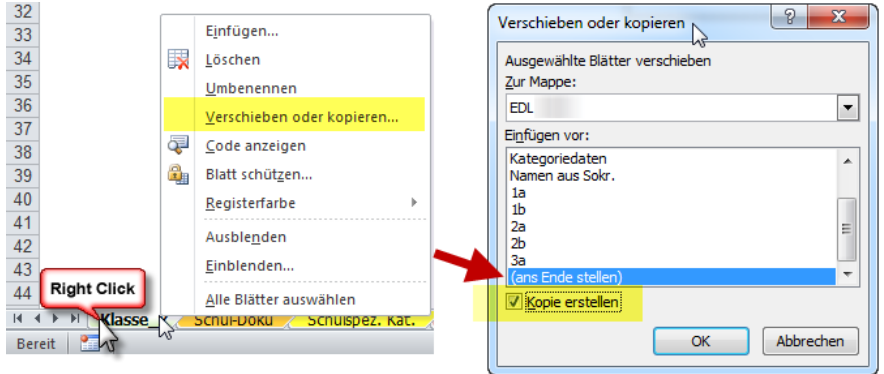

Last, but not least, können Sie dieses Klassenblatt als Zuweisungs- bzw. Ausfüllübersicht ausdrucken, händisch die EDL-Bausteine zuweisen/eintragen und damit die Eingabe in Sokrates übersichtlich vorbereiten. Alternativ könnten Sie das Klassenblatt auch digital ausfüllen, indem Sie z. B. ein "x" beim jeweiligen Baustein des/der Betroffenen vergeben!

Der Befehl "Drucken" erzeugt zwei Blätter; einmal das Blatt mit den EDL-Bausteinen ...

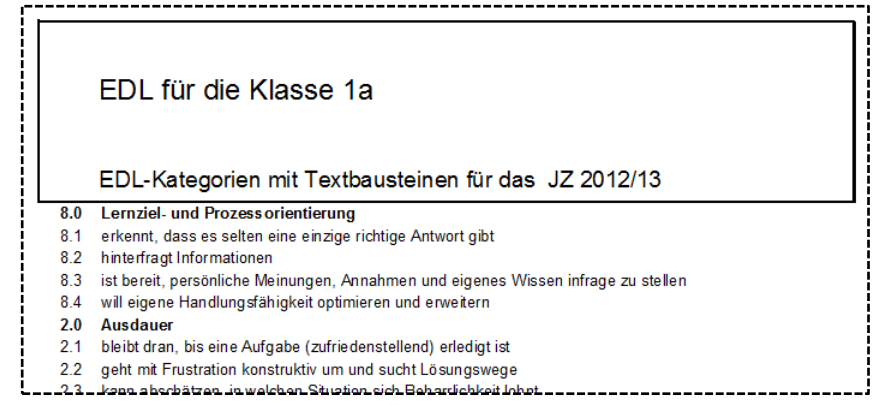

… und zudem ein Blatt mit den jeweiligen Schülernamen, welches Sie beim Ausfüllen oder bei der Besprechung über die beschreibenden Aussagen zu den Stärken der Schülerinnen und Schüler (also zu den EDL-Bausteinen) daneben legen können.

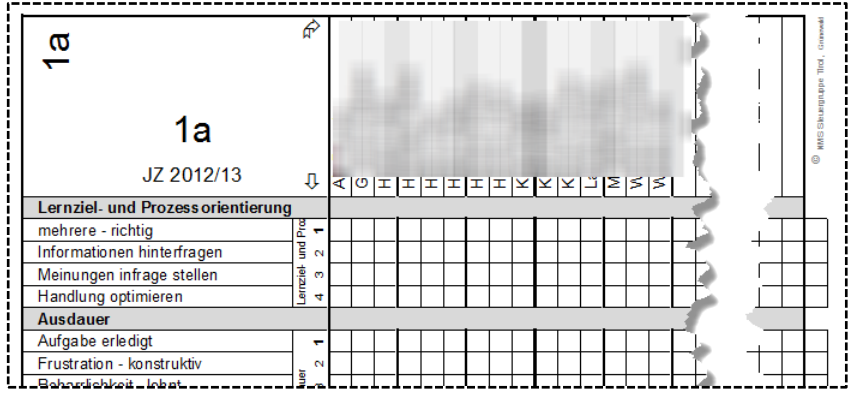

Bitte kontrollieren Sie vor dem Ausdruck über die Seitenansicht (*Datei –> Drucken –> Seitenansicht*), ob die Zweiseitigkeit bei Ihrem Arbeitsgerät und Drucker wirklich zutrifft.

Bei Problemen (wenn das Klassenblatt nicht auf zwei Seiten Platz findet) schalten Sie bitte via "Seite einrichten" die Skalierung ein und stellen Sie diese auf 95 %.

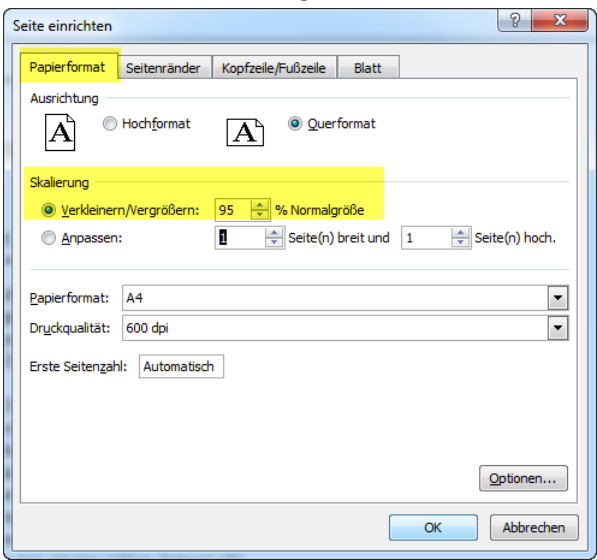

- 4) Das Tabellenblatt "KATEGORIEDATEN" stellt eine Übersicht über die vorgegebenen bzw. empfohlenen EDL-Kategorien und EDL-Bausteine dar und liefert bei der Druckausgabe drei Seiten (im Problemfall s. Skalierungshinwies o.) mit allen insgesamt zur Verfügung stehenden EDL-Bausteinen.
- 5) Das Tabellenblatt "SCHUL-DOKU" dient Ihnen nur zur Dokumentation der verwendeten Kategorien. Dadurch können Sie vermeiden, dass für einzelne Stufen oder Klassen bzw. Schüler/innen im Lauf der Jahre immer nur dieselben Kategorien bzw. Bausteine verwendet werden.

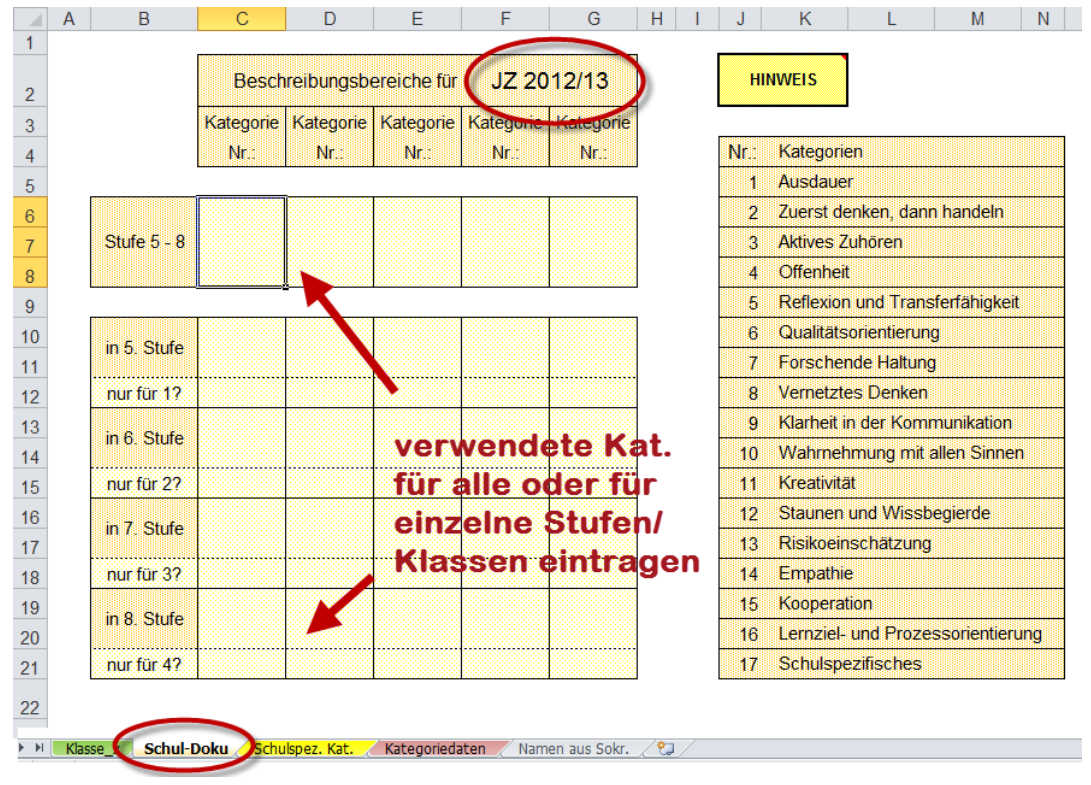

6) Mit dem manuell oder digital ausgefüllten Klassenblatt kann der Klassenvorstand nun ganz leicht – durch Rechtsdrehung (Aufstellen) des Klassenblattes – in Sokrates Web in einer Massenaktion die gewünschten EDL-Bausteine als Merkmale den Schülern und Schülerinnen zuweisen!

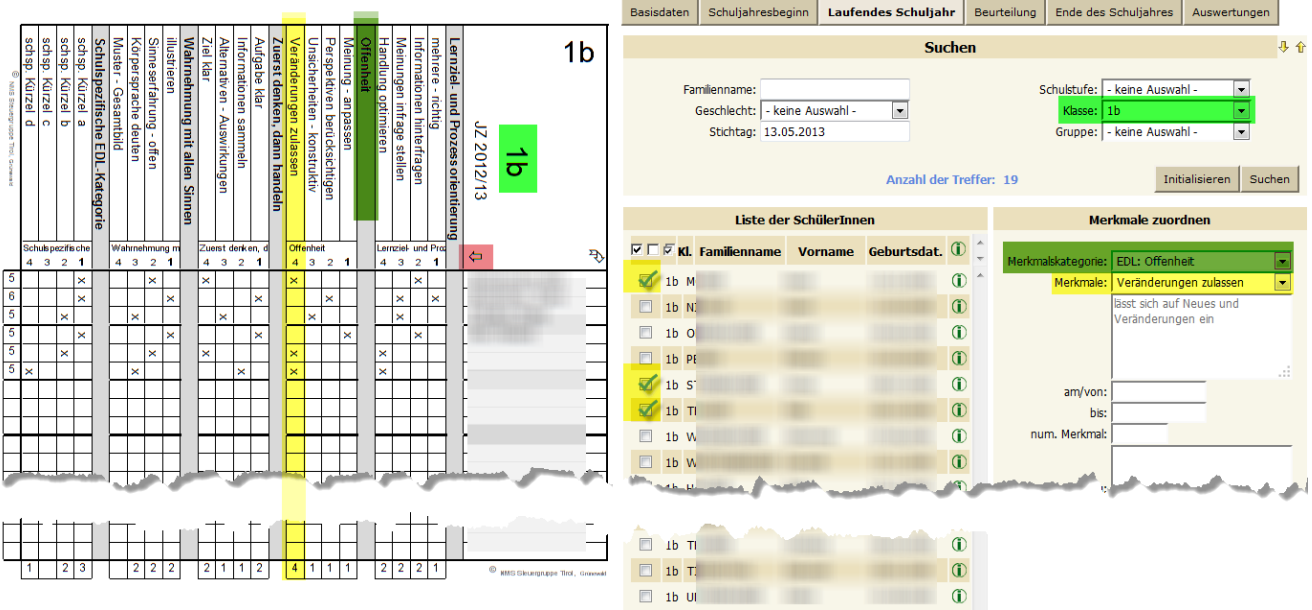

7) Wenn Sie Änderungen in der empfohlenen Vorgabedatei (bei den Kategorien bzw. Bausteinen) vornehmen, vergessen Sie bitte nicht, diese in Sokrates Web nachzuziehen (s. u.), damit die Lehrkräfte idente Informationen vorfinden.

**Hinweis:** Sokrates Web reiht die Kategorien alphabetisch und die Bausteine innerhalb einer Kategorie alphabetisch nach dem Langtext. Wenn Sie dies bei einer evtl. Anpassung berücksichtigen, können Sie Verwirrungen und fehlerhafte Zuweisungen vermeiden.

8) Bitte verwenden Sie zukünftig die jeweils aktuellste Datei, die zentral auf der Website vom SchulleiterInnen-Service [\(http://sls.tsn.at\)](http://sls.tsn.at/) zum Download hinterlegt ist. Greifen Sie im nächsten Schuljahr also nicht auf die lokal gespeicherte Datei und damit u. U. auf eine ältere oder gar fehlerhafte Version zurück!

#### **III. Kurzfassung – EDL in Sokrates Web:**

- Vorbereitung durch die Schulleitung: \* ggf. schulspezifische EDL-Parameter anpassen;
	- \* ggf. die verwendeten EDL-Kategorien für das kommende Zeugnis reduzieren, falls Ihre Lehrkräfte in der Findungsphase die EDL-Bausteine in Sokrates zuweisen und dies nicht über die angebotene Excel-Unterstützung (Eintraghilfe) erledigt wird;
	- \* ggf. schulspezifische EDL-Bausteine in Absprache mit der Schulaufsicht eintragen.
- Für den Fall, dass die einzelnen Lehrkräfte die EDL-Bausteine in Sokrates evtl. unter Zuhilfenahme der Eintraghilfe – zuweisen oder für den Fall, dass sich ein Lehrer/innen-Team der Klasse abspricht und die EDL-Bausteine außerhalb von Sokrates – z. B. unter Verwendung der Eintraghilfe – den Schülerinnen und Schülern zuweist, kann der/die KV das Ergebnis dieser Findungsphase in einer Massenaktion zuweisen:

*Laufendes SJ –> Schülerdatenpflege –> Merkmale zuordnen*

- Zu Auswertungs- oder Überprüfungszwecken: *Dynamische Suche -> Kategorie "Zeugnis" -> Abfrage "210 EDL-Statistik"*
- Drucken der EDL zum Zeugnis-Stichtag, wobei die **Vorbedingungen (Zeugnis angelegt – EDL berechnet)** erfüllt sein müssen:

*Beurteilung –> Zeugnisdruck –>EDL drucken – zum Stichtag Zeugnisdatum!*

### **IV. Anleitung im Detail – EDL in Sokrates Web:**

<span id="page-8-0"></span>Die Fa. bit media spielt nach Freigabe durch die Schulaufsicht früh genug vor einem Zeugnisdatum mit EDL die jeweils aktuelle vorgegebene, also empfohlene EDL-Einspieldatei als schulspezifische Merkmale an allen Schulen vom internen Sokratestyp NMS ein. Ggf. werden nicht mehr erwünschte gelöscht.

**Mittlerweile liegt es in der Hand der Schule (Rolle Web-Direktor), die bisherigen zugewiesenen alten EDL-Merkmale bei allen Schülern und Schülerinnen zu löschen (falls dies nicht in einem Artikel auf [http://sls.tsn.at](http://sls.tsn.at/) angekündigt und dokumentiert zentral erledigt wurde)!**

# *Beurteilung –> Administration –> "EDL löschen (vorige SJ)"*

Bitte führen Sie dies am besten stufenweise aus, die Aktion ist derzeit auf einen Übergabewert von max. ca. 250 Schülern begrenzt.

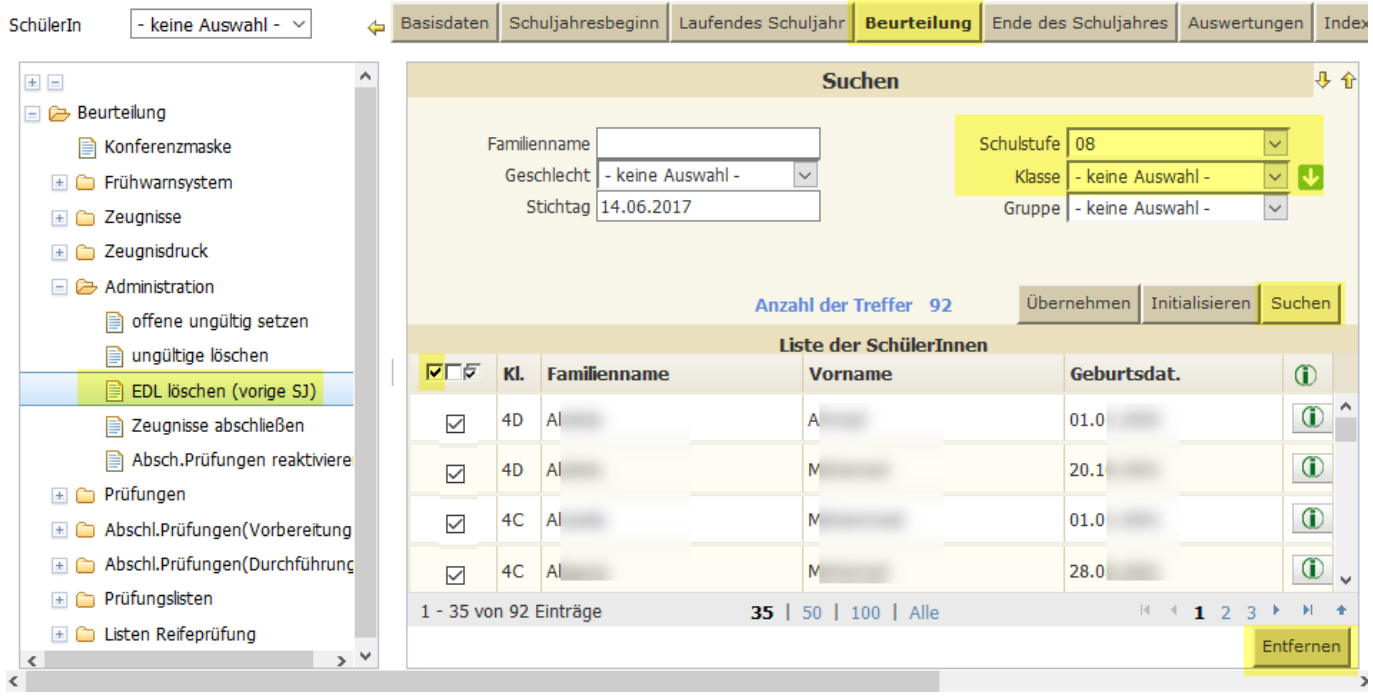

1) Der folgende Punkt steht u. a. mit dem digital unterstützten Findungsprozess im Zusammenhang, wenn die Klassenlehrkräfte die EDL-Bausteine in Sokrates Web zuweisen und dies dann vom KV/von der KV mit einem Klick ausgewertet wird.

Die Schule kann über den schulspezifischen Parameter (EDL-Anzahl) einstellen, wie viele am häufigsten genannte EDL-Bausteine in der EDL landen (Vorgabe: zwischen 4 und 7). Über den zweiten schulspezifischen Parameter (EDL-max1-Baustein) kann die Schule festlegen, ob pro

EDL-Kategorie nur der am häufigsten genannte EDL-Baustein pro Kategorie (Parameter-Nr. = 1) oder die häufigsten EDL-Bausteine aus allen EDL-Kategorien (Parameter-Nr. = 0) in die EDL übernommen werden. Damit soll es einer Schule möglich sein zu vermeiden, dass ein Schüler bzw. eine Schülerin mehrere EDL-Bausteine aus einer EDL-Kategorie in der EDL zugewiesen erhält – wenn man will, dass die EDL breit über die EDL-Kategorien gestreut wird.

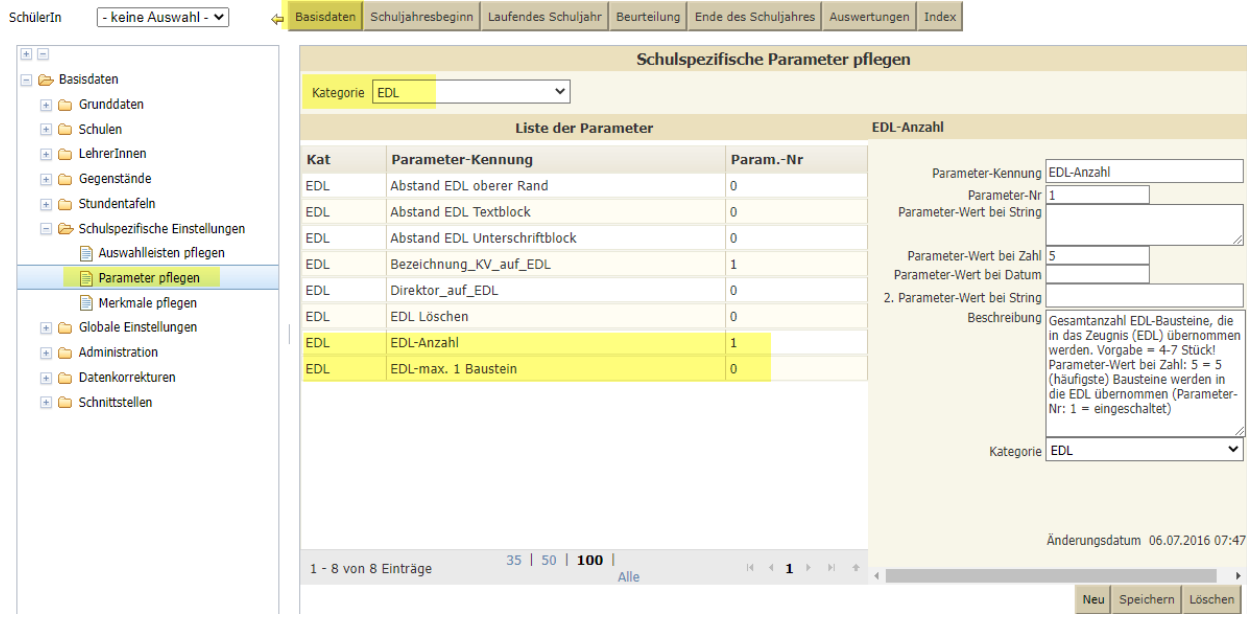

2) Die Schule kann anschließend die EDL-Bausteine und EDL-Kategorien auf ihre Wünsche reduzieren sowie selber eigene EDL-Bausteine dazugeben, damit die Lehrkräfte – wenn gewünscht – eine reduzierte und schulangepasste Auswahl zum Zuweisen vorfinden:

*Basisdaten –> Schulspezifische Einstellungen –> Merkmale pflegen*

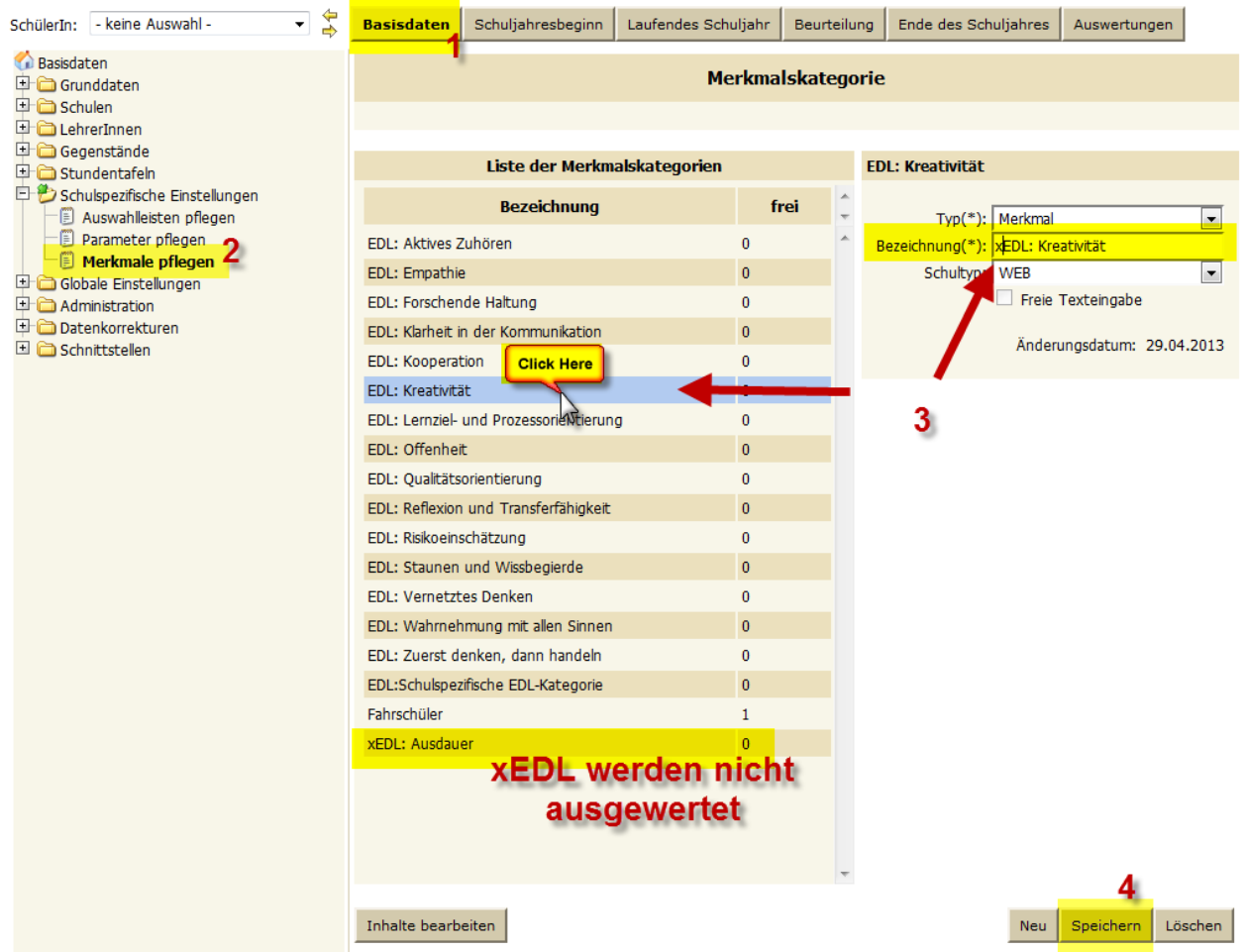

Benennen Sie die fürs kommende Zeugnis nicht verwendeten EDL-Kategorien um, sodass sie ein "x" am

Beginn haben ("xEDL:"); dies stellt sicher, dass diese Kategorien von Sokrates Web nicht ausgewertet werden und es fällt den Lehrkräften bestimmt auf, dass sie hier nichts zuweisen sollen. Das folgende Beispiel zeigt die Reduktion auf fünf bestimmte EDL-Kategorien:

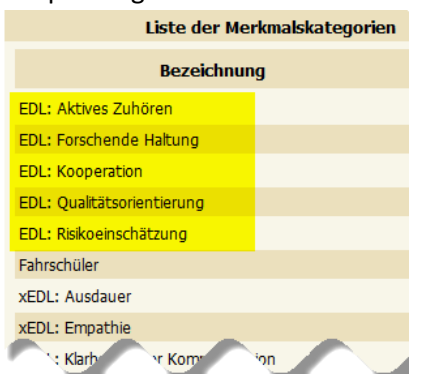

3) Die Schule kann die schulspezifische Kategorie nach den Vorgaben der Schulaufsicht verwenden und die Platzhalter befüllen.

#### *Basisdaten –> Schulspezifische Einstellungen –> Merkmale pflegen*

"EDL:Schulspezifische EDL-Kategorie" anklicken sowie den Button "Inhalte bearbeiten".

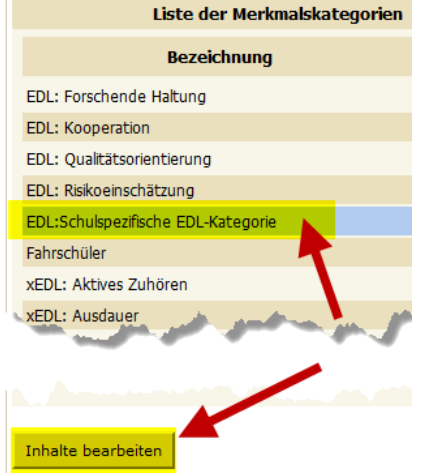

Tragen Sie dort – sortiert nach dem Langtext – Ihre max. vier schulspezifischen EDL-Bausteine ein. Achten Sie darauf, dass die Bausteine beschreibend und nicht bewertend Stärken darstellen sowie losgelöst von fachbezogenen Leistungen sind! Eine prägnante Kurzbezeichnung erleichtert den Lehrkräften die eindeutige Zuordnung:

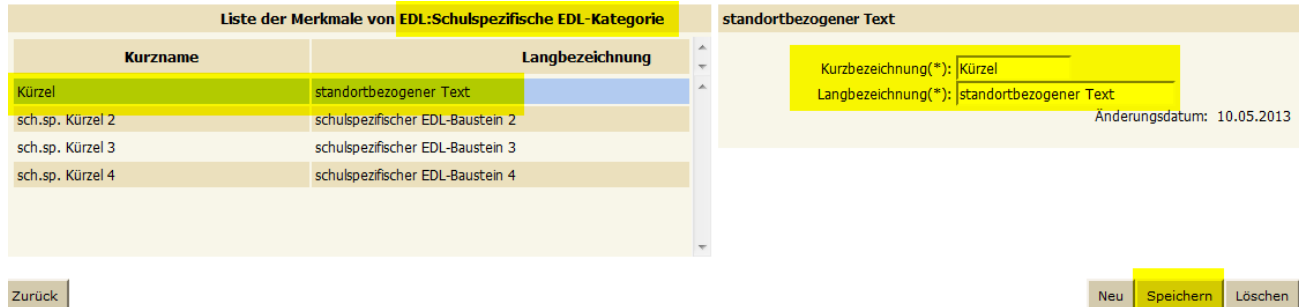

**Hinweis:** Die Sortierreihenfolge der EDL-Kategorien in Sokrates Web ist alphabetisch, ebenso sind die EDL-Bausteine innerhalb der EDL-Kategorien alphabetisch nach dem Langtext sortiert. Beachten Sie diesen Umstand, wenn Sie in der unterstützenden Exceldatei (Eintraghilfe) Anpassungen vornehmen, damit es zu keinen Verwirrungen oder fehlerhaften Zuweisungen kommt.

4) Die Zuweisung erfolgt nach Kategorie und Kürzel. Das Anmerkungsfeld kann von der jeweiligen Lehrperson mit ihrem Namen befüllt werden, damit klar ist, wer den EDL-Baustein zugewiesen hat (wenn die Schule das wünscht). Die Datumsfelder können leer bleiben.

# *Laufendes SJ –> Schülerdatenpflege –> Merkmale zuordnen*

Die Lehrperson schränkt beim Suchen auf die gewünschte Klasse oder Gruppe ein, markiert jene Schüler oder Schülerinnen, die denselben EDL-Baustein zugewiesen erhalten, wählt zuerst die Kategorie, dann das Kürzel. Nun sieht sie den Langtext, der mit dem Betätigen der Schaltfläche "Zuordnen" den markierten Schülern und Schülerinnen zugewiesen wird:

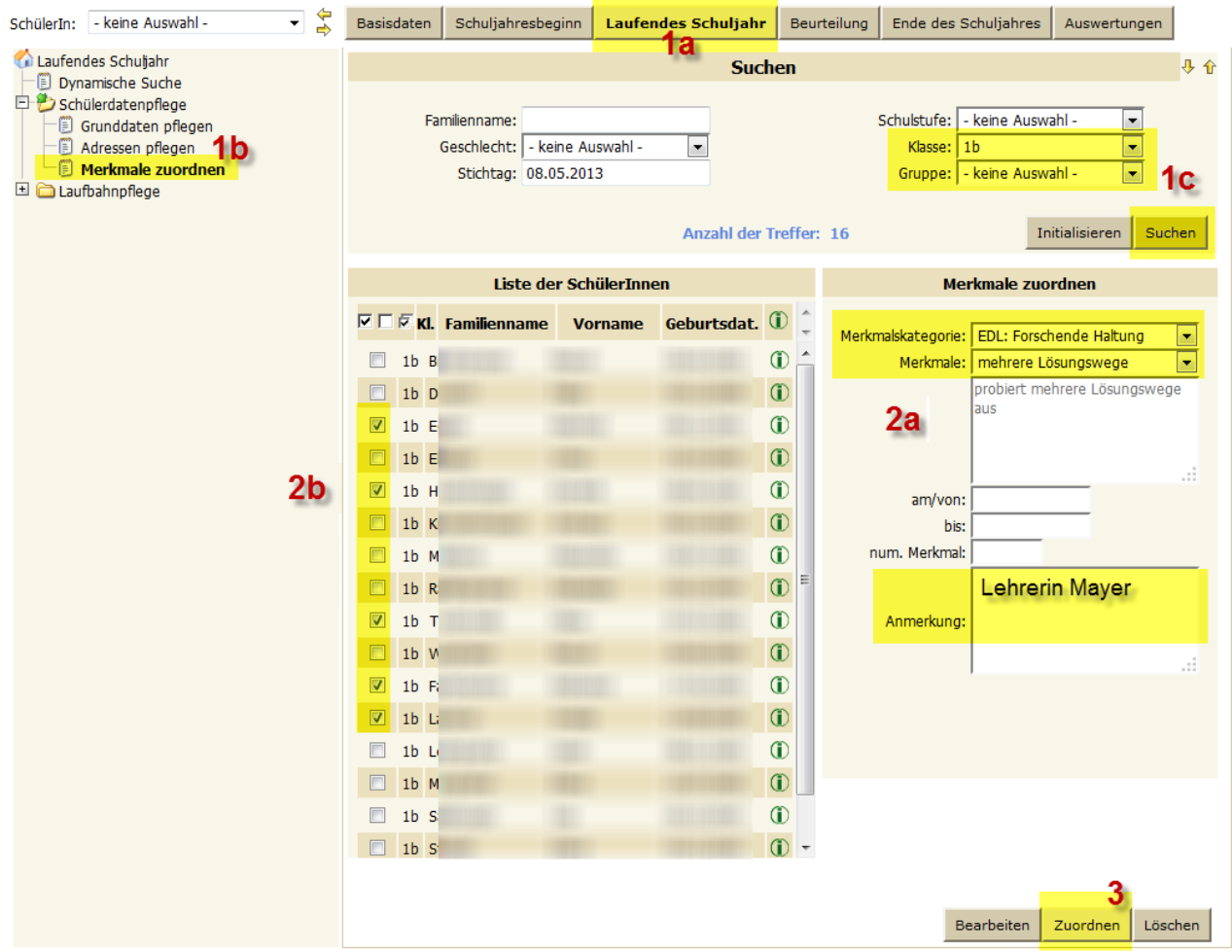

5) Mittels Schaltfläche "Bearbeiten" können Sie bei Sokrates Web immer in die Einzelansicht wechseln, zum Kontrollieren oder Korrigieren:

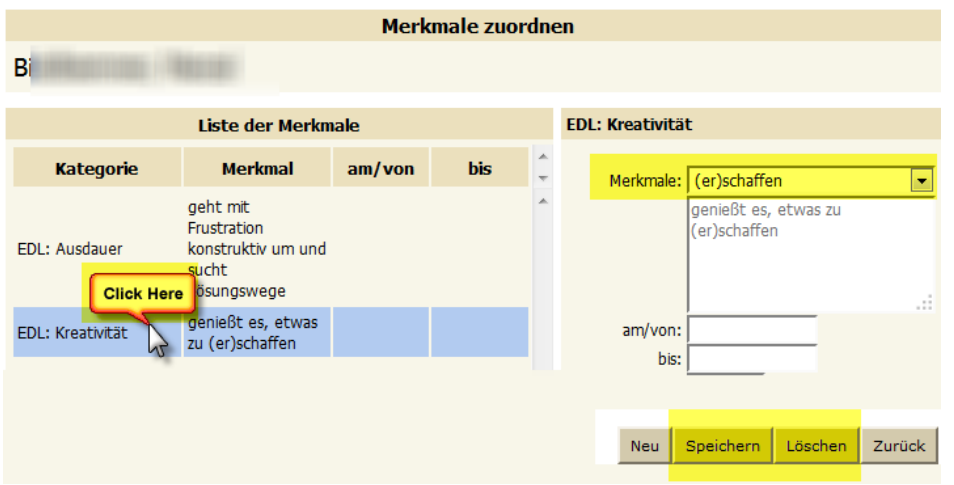

6) Nach der Zuweisung durch die Lehrkräfte macht der/die KV die dynamische Suche "EDL-Statistik" und hat damit einen Überblick über die zugewiesenen Merkmale.

*Laufendes SJ –> Dynamische Suche –> Kategorie "Zeugnis" –> Abfrage "210 EDL-Statistik"*

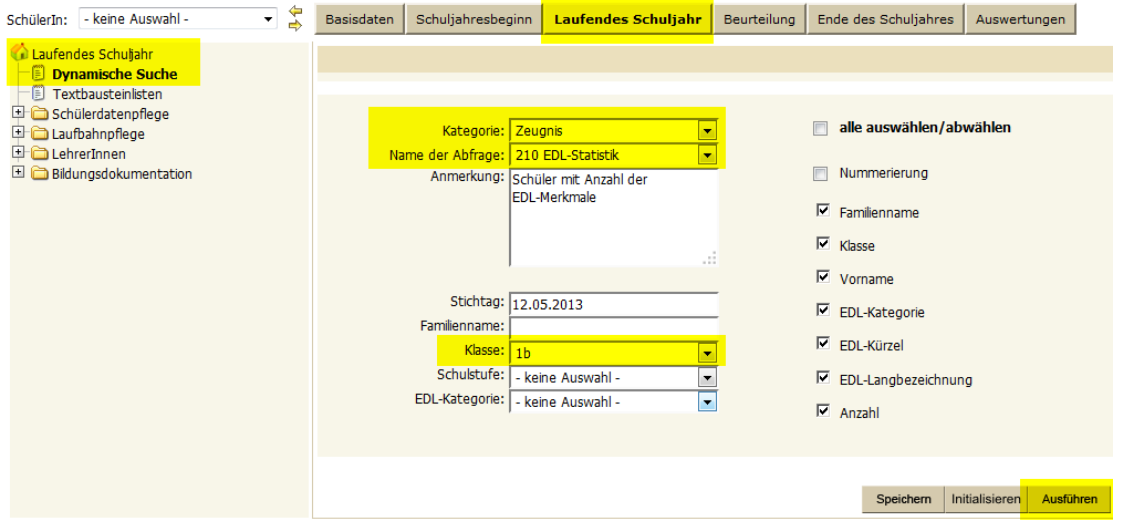

Diese dynamische Suche liefert zum Stichtag aktive Schüler und Schülerinnen mit ihren statistischen EDL-Merkmalen. Die Abfrage "200 EDL-Details" zeigt sie mit ihren EDL-Merkmalen und allen Details. Beide Abfragen bieten Filtermöglichkeiten nach Schulstufe und/oder Klasse und ermöglichen es, auf der rechten Seite diverse (zusätzliche) Informationen einzuschalten.

Gereiht wird nach Schüler/innen-Name (aufsteigend), Anzahl der Zuweisungen (absteigend), danach nach Kategorie und schließlich nach Langtext des EDL-Bausteins.

7) Nun geht es an das Drucken der EDL:

### *Beurteilung –> Zeugnisdruck –> EDL drucken – zum Stichtag Zeugnisdatum!*

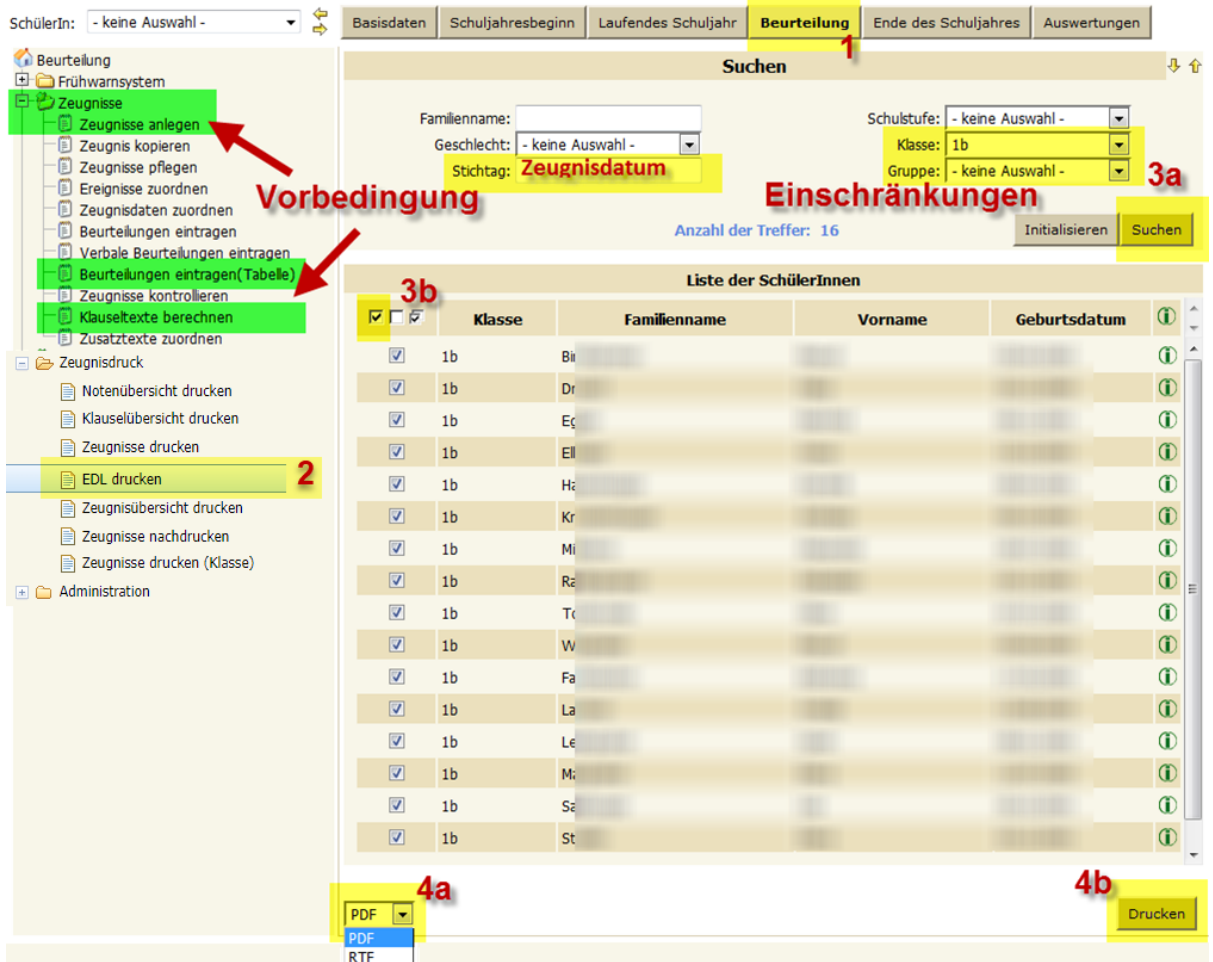

8) Die **Vorbedingung ist, dass ein Zeugnis angelegt ist und EDL berechnet** wurden. Diese Aktion schreibt nämlich die zugewiesenen EDL-Bausteine nach den Vorgaben bzw. in Verbindung mit den schulspezifischen EDL-Parametern (s. Punkt 1) – S. 9) in die EDL, technisch gesprochen in eine Tabelle in Verbindung mit dem Zeugnis.

Der/Die KV trifft die entsprechenden Einschränkungen für die Schüler/innen der Klasse, markiert die Betroffenen und druckt die EDL aus:

# Ergänzende differenzierende Leistungsbeschreibung

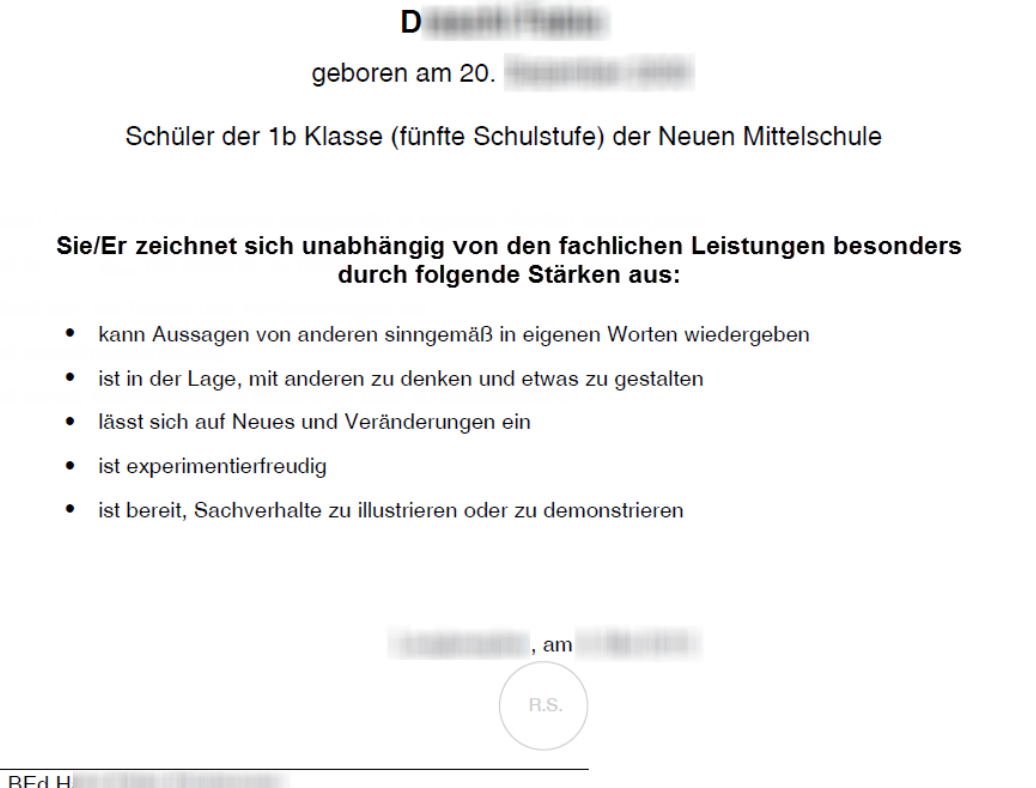

Wer zur Not an dieser Stelle noch eingreifen will, müsste sich vor dem Drucken links unten für das Format RTF entscheiden:

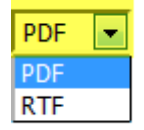

Klassenvorstand

Ein RTF-Dokument kann in MS Word geöffnet werden und es können letzte Anpassungen in Notfällen getätigt werden.

# **Achtung!**

Diese Änderungen im RTF-Dokument können naturgemäß im Sokrates Web nicht verspeichert werden! Speichern Sie in jedem Fall solche ausgegebenen EDL-Dokumente im RTF-Format lokal auf Ihrem Gerät ab und wählen Sie dafür eine nachhaltige Ordnerstruktur, damit im Nachhinein klar ist, was Sie wann ausgegeben haben.

9) Bedingt durch die oben beschriebene Vorgangsweise, bewirkt die Aktion "Klauseltexte berechnen", dass die EDL-Bausteine nach den Vorgaben in Sokrates Web in eine Tabelle zum Zeugnis dazu gehängt werden. Somit wäre ein Nachdruck in Sokrates Web später möglich, falls es irgendeinen Grund dazu geben sollte. In diesem Fall müsste man bei der Suche auf den Stichtag des jeweiligen Zeugnisses achten:

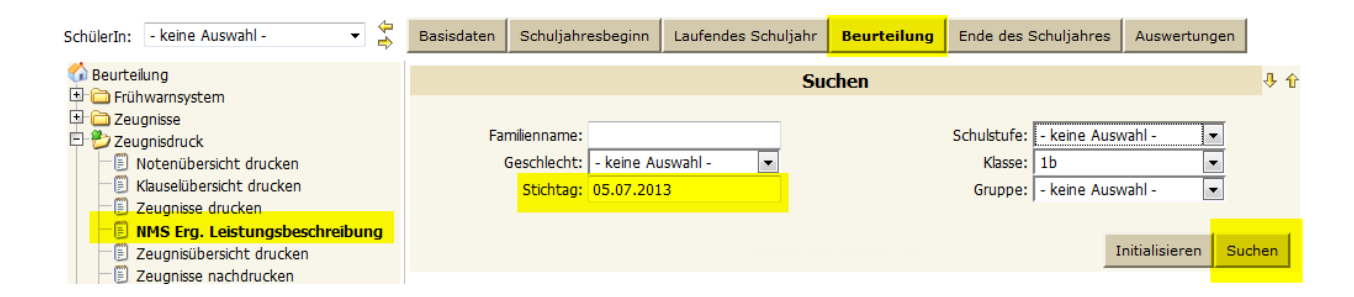

10)Einige Wochen nach dem Zeugnisdatum und früh genug vor dem nächsten sollten Sie (Rolle Web-Direktor) die "alten" zugewiesenen EDL-Merkmale bei allen Schülerinnen und Schülern löschen (falls dies nicht in einem Artikel au[f http://sls.tsn.at](http://sls.tsn.at/) angekündigt und dokumentiert zentral erledigt wurde): *Beurteilung –> Administration –> EDL löschen (vorige SJ)*

Falls es neue Vorgaben seitens der Schulaufsicht gibt, werden diese EDL-Kategorien eingespielt und alle bestehenden EDL- und xEDL-Kategorien samt Merkmalseinträgen – mit Ausnahme der schulspezifischen Kategorie gelöscht. Die jeweils aktuelle Vorgabedatei wird wieder als schulspezifische Merkmalsliste eingespielt (s. S. [9](#page-8-0) f.). Damit soll Verwechslungen und einem "Durcheinander" von zugewiesenen EDL-Bausteinen zu verschiedenen Zeugnisdatumswerten vorgebeugt werden.